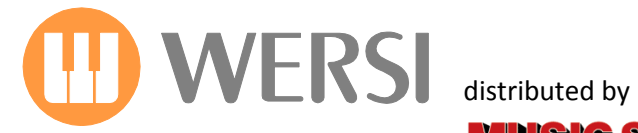

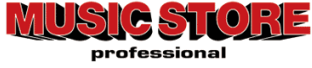

# **Bedienungsanleitung**

# *JAMES LAST Edition*

Die Neue Erweiterung nicht nur für James Last Fansl

*1. Auflage Dezember 2011*

Musicstore A. Sauer GmbH – Istanbulstr. 22-26 - 51103 Köln Mail: info@wersi.net - Internet: www.wersi.de

Gedownload bij www.wersi-fan.nl

*Liebe James Last-Fans, sehr geehrte WERSI- OAS- Kunden,*

*im Grunde heißt es, Eulen nach Athen zu tragen, will man das Beschreiben, was James Last für die Instrumentalmusik geleistet hat. Seit über 40 Jahren reist er mit seinem Orchester um die Welt - zuletzt 2011 im Alter von 82 Jahren. 17 Platin- und 207 Goldene Schallplatten sind nur einige der Auszeichnungen, die er für 80 Millionen verkaufte Platten und CDs erhielt. Über 80 mal trat er mit seinem Orchester in der Londoner Royal Albert Hall auf - so oft wie kein anderer Künstler.*

*Der "Happy Sound" ist sein Markenzeichen. Auch viele Orgelkünstler haben sich bereits in ihren Produktionen von ihm inspirieren lassen. Darüber hinaus zeichnet die Musik von James Last aus, dass er immer mit der Zeit gegangen ist, sich immer wieder neu erfunden hat, und dass er wie kaum ein Zweiter die Grenzen zwischen den Musikstilen überwunden hat. Egal ob Klassik, Jazz, Pop oder Volksmusik, egal ob "Games That Lovers Play", ABBA, Beatles oder Lady Gaga - James Last ist musikalisch überall zu Hause. Und: Seine Musik ist international - nicht nur, weil Musiker aus 17 Nationen in seinem Orchester dabei sind.*

*All dies war für uns der Grund, den typischen Sound von James Last für unsere OAS-Instrumente so authentisch wie möglich verfügbar zu machen. Die James Last-Edition richtet sich dabei gleichermaßen an den Anfänger, wie den fortgeschrittenen Spieler, an den, der nur im Wohnzimmer "für sich" spielt, und den, der als Entertainer den richtigen Partysound auf die Bühne zaubern will. Ebenso ist die Edition sowohl an unsere OAS-Keyboards als auch an unsere OAS-Orgeln angepasst.* 

*Egal ob Ikarus oder Louvre: Wir wünschen Ihnen "HAPPY MUSIC" mit der neuen James Last-Edition.*

# **Inhaltsverzeichnis**

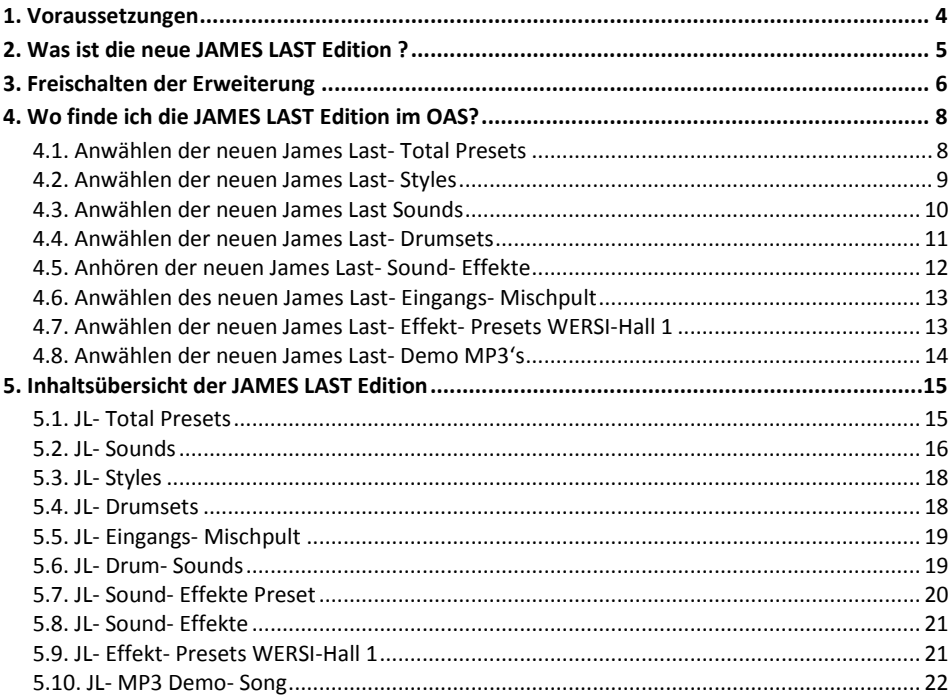

# <span id="page-3-0"></span>**1. Voraussetzungen**

Diese neue Software- Erweiterung gilt für alle OAS- Instrumente, außer dem Pegasus Wing und der Apollo GS200. Sie benötigen die *OAS7 Software in der Version 7.1 ab R45*. Weitere Voraussetzung ist der *OpenArt- Arranger*. Die James Last Edition ist auch für Pegasus Wing erhältlich. Hierzu ist aufgrund des anderen Funktionsumfangs eine separate Bedienungsanleitung verfügbar.

Optional empfehlen wir die Erweiterung *SELECTOR-PLUS*, damit Sie die neuen Total-Presets auch in vollem Umfang nutzen können. Damit Sie die neue Erweiterung ausprobieren können, haben Sie nach der Installation der Version R45 die Gelegenheit, diese Erweiterung eingehend zu testen.

#### **Hinweis zu "Probefreischaltungen:"**

Wenn Sie nach der Installation der OAS7 R00.45 die neue JAMES LAST-Edition ausprobieren möchten, können Sie bei den autorisierten Servicepartnern **einmalig** eine Probe-Freischaltnummer abrufen. Für die Generierung der Nummer wird die *Hardware-Nummer* Ihres Instruments benötigt. Sie finden diese unter: *"Einstellungen"* - > *"Freischaltungen"*. **Hinweis:** Die Nummer besteht ausschließlich aus Zahlen!

#### **Hinweis zur "empfohlenen Hardware:"**

Damit Sie diese und künftige Erweiterungen optimal nutzen können, sollte Ihr Instrument mit einen leistungsstarken PC und einen Mainboard RAM- Speicher von 2 GB ausgerüstet sein. Für eine eventuelle Aufrüstung (Upgrade) kontaktieren Sie bitte Ihren WERSI- Service. Den Kontakt hierzu finden Sie auf der WERSI- Homepage[, www.wersi.de](http://www.wersi.de/) unter dem Button *Service*.

#### **G** Hinweis zum "WERSI- Service:"

Für Fragen rund um Ihr WERSI- Instrument stehen Ihnen autorisierte WERSI- Service- Partner zur Verfügung. Den Kontakt hierzu finden Sie auf der WERSI- Homepage[, www.wersi.de](http://www.wersi.de/) unter dem Button *Service*. Für alle, die keinen Internetanschluss besitzen, nachstehend eine kleine Auswahl von autorisierten WERSI- Service- Partner:

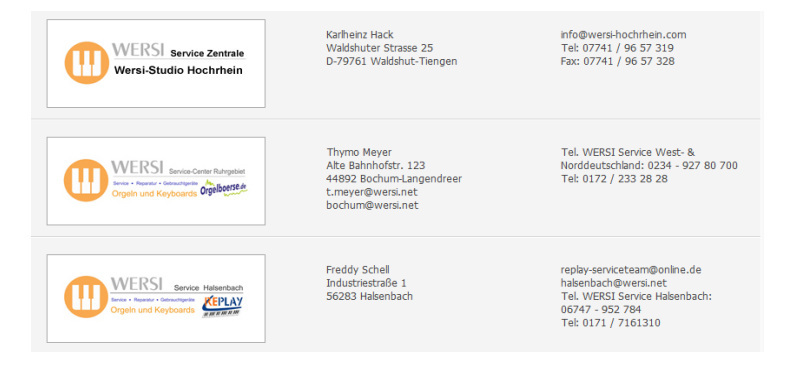

# <span id="page-4-0"></span>**2. Was ist die neue JAMES LAST Edition ?**

Wir haben für Sie den Sound des "erfolgreichsten Orchesters der Welt" eingefangen und auf Ihrem Wersi-Instrument spielbar gemacht.

*Dabei handelt es sich um 40 neue Total- Presets, 46 neue Sounds, 17 neue und spezielle Soundeffekte und 2 neuen Drumsets, welche mit insgesamt 59 neuen Stereo- Drum- Sounds ergänzt wurden.*

*Ebenso bietet die neue OAS- Erweiterung weitere Mischpult- und Equalizer- Einstellungen, sowie drei spezielle Hall - Programme.*

Getreu der WERSI- Philosophie erhält jeder OAS- Nutzer mit dieser Erweiterung (Freischaltung vorausgesetzt) softwarebasiert ein komplett neues Instrument in seinem bisherigen Instrument mit vielen neuen, fantastischen Möglichkeiten.

Die enthaltenen Klangfarben bedeuten dabei zugleich einen Schritt in eine Authenzität und Lebendigkeit im Sound, wie sie in Orgeln und Keyboards in dieser Form bisher nur selten zu finden ist.

Wie bereits bei den beiden *"Franz Lambert Editionen"* wurde auch bei der James Last-Edition großer Wert auf eine leichte Bedienung gelegt. Sie wählen einfach eines der neuen *JAMES LAST-*Total- Presets an und schon kann es losgehen! Die Presets und auch die Sounds wurden so konzipiert, dass es der Spieler so leicht wie möglich hat, um an den unverwechselbaren Sound von *JAMES LAST* zu gelangen. Neben den optimalen Lautstärke- Einstellungen, wurden auch die dazugehörigen Mischpult- und Effekteinstellungen in den Presets mit abgespeichert.

Um Ihnen ein Beispiel zu geben, wie Sie all die neuen Presets, Sounds, Styles und Funktionen künftig nutzen können, enthält die neue Edition 10 Demo- Songs im MP3- Format, welche von *RALPH DÖLLER* und *JÖRG WAHL* eingespielt wurden. Diese Demos werden bei Installation der Software in der Version 7.1 R45 automatisch in Ihr System gespeichert und stehen ab sofort zum Anhören bereit.

Eine detaillierte Beschreibung dieser herausragenden Software- Erweiterung entnehmen Sie bitte den nachfolgenden Seiten.

Wir wünschen Ihnen nun viel Spaß und Freude mit Ihrer neuen *JAMES LAST Edition.*

Mit freundlichen Grüßen Ihr WERSI Team

# <span id="page-5-0"></span>**3. Freischalten der Erweiterung**

Beim Kauf der Software-Erweiterung haben Sie bereits telefonisch oder schriftlich einen Freischalt-Code erhalten. Dieser Freischalt-Code ist speziell für Ihr Instrument bestimmt. Sollten Sie den Freischalt-Code bislang noch nicht erhalten haben, so wenden Sie sich unter Angabe der Hardware-Nummer an den WERSI- Service, bei der Sie die Erweiterung erworben haben.

- 1. Nachdem Sie die aktuelle OAS-Software installiert haben, starten Sie Ihr Instrument und drücken Sie auf die Displayschaltfläche den Button *EINSTELLUNGEN*.
- 2. Drücken Sie anschließend die Displayschaltfläche *FREISCHALTUNGEN*. Es erscheint nachfolgendes Display, auf dem Sie alle Freischaltungen auf Ihrem Instrument sehen können.

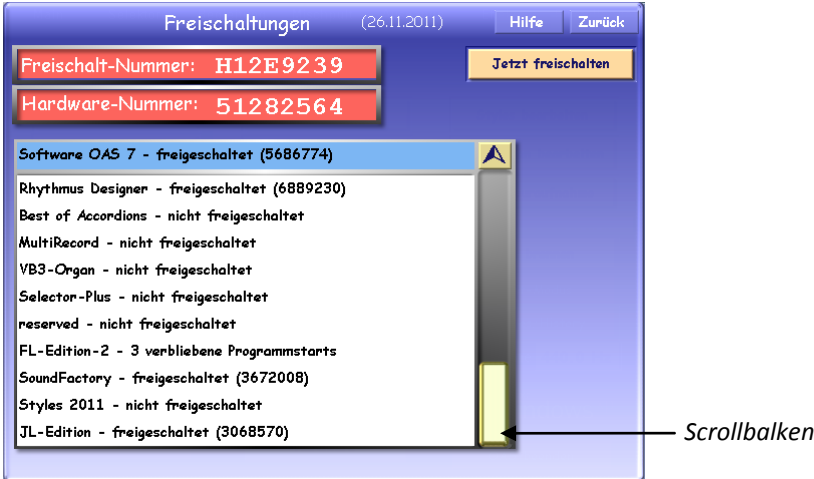

 *Neues Freischaltdisplay ab der Version 7.1 R43*

- 3. Wählen Sie auf dem Display die Erweiterung *JL-Edition* an (Text erhält eine gelbe Markierung)**.** Mit dem Scrollbalken können Sie die Liste nach unten bewegen.
- 4. Drücken Sie *JETZT FREISCHALTEN* und es erscheint im Display die virtuelle Schreibmaschine zur Eingabe des Freischalt-Codes.

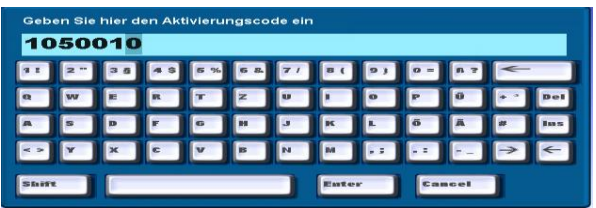

*Virtuelle OAS- Schreibmaschine*

- 5. Geben Sie nun den siebenstelligen Freischalt-Code ein und bestätigen Sie anschließend mit *ENTER*. Bei korrekter Eingabe erscheint die Meldung, dass die Erweiterung erfolgreich freigeschaltet wurde. Bestätigen Sie abschließend mit *OK.* Hinter der Bezeichnung *JL-Edition* erscheint nun die Meldung *freigeschaltet* sowie der gerade eingegebene Freischalt-Code. Notieren Sie sich am besten einmal alle Codes, damit Sie diese bei Bedarf immer zur Hand haben.
- 6. Starten Sie nun Ihr Instrument neu und Sie können die neue Erweiterung künftig gemäß dieser Bedienungsanleitung benutzen.

# <span id="page-7-0"></span>**4. Wo finde ich die JAMES LAST Edition im OAS?**

Nachfolgend finden Sie eine ausführliche Beschreibung, wo Sie alle Bestandteile, bzw. Neuheiten der *JL-Edition* im OAS- System finden und anwählen können. Wir wünschen Ihnen schon jetzt viel Spaß beim Ausprobieren.

## <span id="page-7-1"></span>**4.1. Anwählen der neuen James Last- Total Presets**

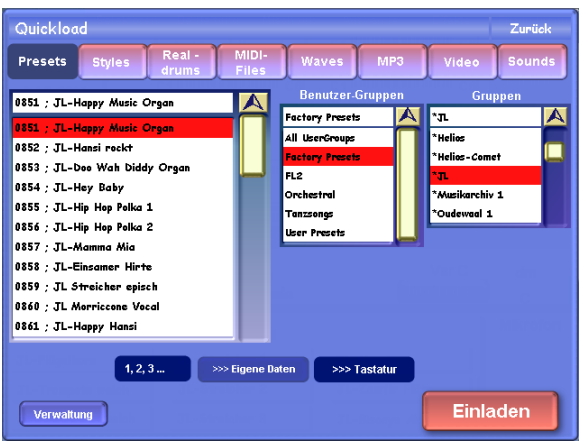

40 weitere, typische James Last Soundeinstellungen wurden als *Total Presets* gespeichert. Diese befinden sich auf den *Plätzen 851 bis 890 im Factory- Bereich*. Drücken Sie die Displaytaste zum Anwählen der Total Presets auf der *OAS- Hauptbedienfläche* und kontrollieren Sie anschließend, dass Sie sich im *Factory- Bereich (Werksdaten)* befinden. Navigieren Sie mit dem *Data Wheel* durch die Liste bis zum gewünschten Total-

Preset, oder wählen Sie unter *Preset- Gruppen* die Einstellung *James Last*, damit Ihnen nur die JL- Presets angezeigt werden.

Wählen Sie über das *Touch- Display* nun das gewünschte Preset aus (Text erhält eine gelbe Markierung) und drücken Sie anschließend die Displaytaste *Preset anwählen*. Anschließend gelangen Sie wieder automatisch in OAS- Hauptbedienfläche und können das Preset für Ihr Spiel einsetzen.

Die 40 Presets sind so aufgebaut, dass 20 (871 - 890) sowohl für Orgeln als auch für Keyboards (z.B. Ikarus oder Abacus ohne Zusatzmanual geeignet sind). Diese sind allesamt ohne Splitpunkte aufgebaut. 20 Presets (851 - 870) sind komplexer und nutzen die Möglichkeiten, die Ihnen die Orgeln der OAS-Serie bieten aus, um die typische James Last Spielweise einfacher nachbilden zu können.

Eine Liste der Total Presets mit einer kurzen Beschreibung der Registrierung inkl. Splitpunkten und einem passenden Titelvorschlag finden Sie in dieser Anleitung unter 5.1.

## <span id="page-8-0"></span>**4.2. Anwählen der neuen James Last- Styles**

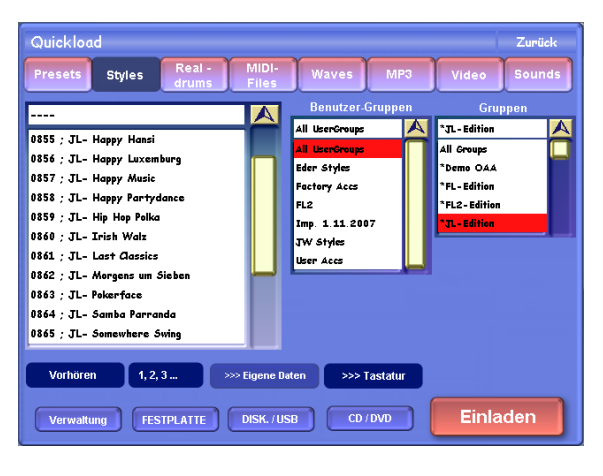

Die neue James Last Edition enthält *20 neue, speziell ausgesuchte Styles (Liste unter 5.3)*. Diese können Sie grundsätzlich über zwei Wege erreichen, bzw. anwählen:

#### **Weg1:**

Sie gehen direkt vom *OAS-Hauptbedienfeld* über Quickload*.* Drücken Sie dazu die Displaytaste *Quickload* und wechseln Sie anschließend in den Bereich *Styles*. Wählen Sie anschließend die Einstellung *Factory- Bereich* im Feld *Benutzergruppen* aus und drücken

Sie anschließend die Displaytaste *Werksdaten*. Wählen Sie abschließend im Feld *Gruppen* die Einstellung *JL- Edition* aus. Sie finden die neuen Styles nun auf den *Plätzen 850 bis 869.* 

Navigieren Sie mit dem *Data Wheel* durch die Liste bis zum gewünschten Style. Wählen Sie über das *Touch- Display* den gewünschten Style an (Text erhält eine rote Markierung) und drücken Sie anschließend die Displaytaste *Einladen*. Anschließend gelangen Sie wieder automatisch in OAS- Hauptbedienfläche und können den Style für Ihr Spiel einsetzen.

#### **Weg2:**

*Zusätzlich wurden alle JL- Styles in die drei James Last- Total Presets auf den Plätzen 851 bis 853 gespeichert* (Siehe Kap. 4.1). Wählen Sie eines der genannten Total Presets an und drücken Sie anschließend die Displaytaste *Begleitung* und pro Preset erscheinen Ihnen 9 Styles im Display. Wählen Sie anschließend über das *Touch- Display* den gewünschten Style an. Anschließend können Sie den Style für Ihr Spiel einsetzen.

#### **(i)** Hinweis "Titelbezogene Intro's und Endings"

Die titelbezogenen Intros und Endings werden über die Tasten *Intro 1 oder 2 , bzw. Ending 1 oder 2* ausgelöst.

Achtung: Nicht jeder JL- Style besitzt titelbezogene Intros und Endings.

#### **Hinweis "Auslösen von Fill In's"**

Die neuen JL- Styles verfügen zusätzlich über *je 4 Fill In's*. Diese dienen zur "Auflockerung" und Ergänzung der Style- Variationen und können während des laufenden Style durch einfaches Betätigen des Style- Variationstasters (rote LED) auf dem linken Seitenbrett ausgelöst werden. Probieren Sie es aus und genießen Sie die Abwechslung!

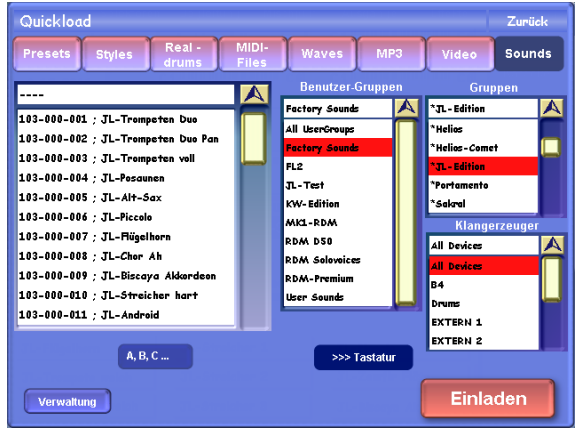

### <span id="page-9-0"></span>**4.3. Anwählen der neuen James Last Sounds**

Die speziellen James Last Sounds der JL- Edition wurden bereits in die neuen 40 Total Presets (*Plätze 851 bis 890 im Factory- Bereich)* integriert. Zusätzlich wurden in allen JL- Total Presets *alle 9 Sound-Speicherplätze* mit den neuen Klangfarben belegt, so dass Sie diese direkt über das Display im OAS-Hauptbedienfeld abrufen können. Natürlich können Sie sich diese Sounds auch in Ihre eigenen

Total Presets laden oder auf einen Klangfarbentaster legen (Mapping). Um einen JL- Sound in ein eigenes Total Preset zu laden, drücken Sie die Displaytaste *Quickload* im *OAS- Hauptbedienfeld* und wählen anschließend den Bereich *Sounds* aus. Wählen Sie unter *Benutzer Gruppen* zunächst den *Factory- Bereich* (Werksklangfarben) aus, anschließend in *Gruppen* die Einstellung *JL-Edition* wählen, damit Ihnen nur die JL- Sounds angezeigt werden. Navigieren Sie mit dem *Data Wheel* durch die Liste bis zum gewünschten Sound und wählen Sie anschließend über das *Touch-Display* den gewünschten Sound aus (Text erhält eine rote Markierung). OAS gibt Ihnen jetzt zusätzlich die Möglichkeit, den angewählten Sound vorzuhören. Drücken Sie abschließend die Displaytaste *Einladen* und der Sound wird auf den vorher angewählten Selektor geladen.

Um typische Spielweisen des James Last-Orchesters nachbilden zu können, weisen einige Sounds bestimmte Effekte auf, die entweder über die Anschlagdynamik, das Modulationsrad (Mod. Wheel) oder den After Touch aufgerufen werden können. Die Liste der Sounds unter 5.2. enthält eine kurze Beschreibung dieser Effekte.

#### Hinweis "Sounds auf Klangfarbentaster legen (Mapping)"

Wie Sie Sounds auf Klangfarbentaster legen, erfahren Sie im *OAS- Programmierhandbuch* im *Kap. 9.2 "Klangfarben- Tasterbelegungen"*.

## <span id="page-10-0"></span>**4.4. Anwählen der neuen James Last- Drumsets**

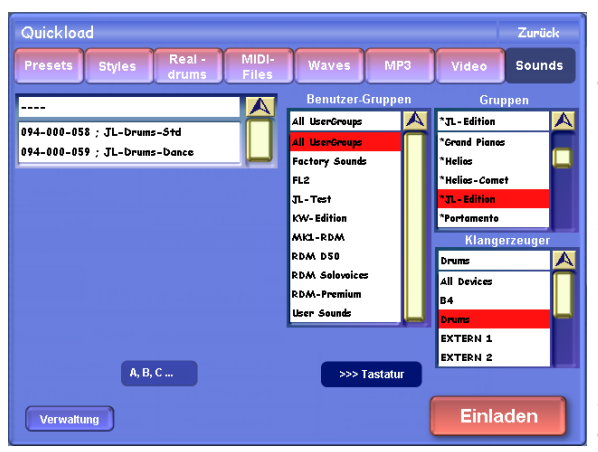

Die neue James Last Edition

enthält *2 neue, speziell programmierte JL- Drumsets*, welche mit insgesamt *59 neuen Stereo- Sounds* ergänzt wurden.

Natürlich können Sie sich die neuen Drumsets auch in Ihre eigenen Styles laden oder auf einen Klangfarbentaster legen (Mapping), um z. B. Drum- Effekte während Ihres Spiels zu erzeugen. Wie man Drumsets in vorhanden Styles austauscht, erfahren Sie in Ihrer *Bedienungs- und Programmieranleitung für den OpenArt- Arranger*.

(Siehe OAA, Aktualisierte 2. Auflage vom 16.05.2007). *Alle JL- Styles sind bereits mit den neuen JL- Drumsets belegt*.

#### Hinweis "Sounds auf Klangfarbentaster legen (Mapping)"

Wie Sie Sounds auf Klangfarbentaster legen, erfahren Sie im *OAS- Programmierhandbuch* im *Kap. 9.2 "Klangfarben- Tasterbelegungen*".

#### **(i)** Hinweis . Wo finde ich die neuen JL- Drum- Sounds ?"

Die neuen Drum- Sounds befinden sich unter der Displaytaste *Einstellungen*. Drücken Sie anschließend die Displaytaste *Drumset bearbeiten*. Betätigen Sie anschließend die Displaytaste *Drumsound laden*. Es erscheint eine Liste in der Sie *ab dem Speicherplatz 2354* die neuen JL Drum- Sounds finden und sogleich in Ihre vorhandene Drumsets einbinden können.

## <span id="page-11-0"></span>**4.5. Anhören der neuen James Last- Sound- Effekte**

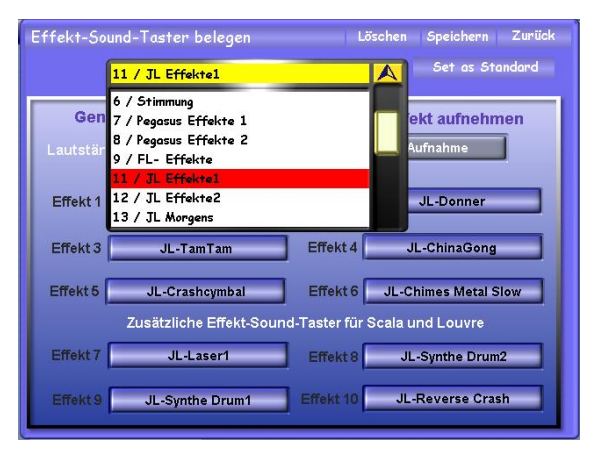

Die neue James Last Edition

hält drei neue *JL- Effekt- Sound-Presets* mit *17 neuen, speziell ausgesuchten JL- Sound- Effekten* für Sie bereit. Die neuen II- Effekt- Presets wurde bereits in die neuen 40 Total Presets (*Plätze 851 bis 890 im Factory-Bereich)* integriert. Zum Anhören drücken Sie einfach die Effekt-Sound- Taster im Bereich *Effect-Sounds* auf der, ganz links angeordneten Tastergruppe auf Ihrem Bedienfeld.

Eine Besonderheit stellt das Effektpresets "JL-Morgens (um 7)" dar. Hier wurden gestimmte Glocken auf die Effekttaster gelegt, die sich insbesondere für das Stück "Morgens um 7" eignen. Es stehen Glocken im Tonumfang einer ganzen Oktave zur Verfügung, von denen einige auf die 6 bzw. 10 Effekttaster dieses Effektpresets gelegt wurden.

#### Hinweis "Belegen von Effekt- Taster"

Eine ausführliche Informationen finden Sie auch in Ihrer OAS- Bedienungsanleitung unter Kap. 3.7 "Effekt- Sounds" sowie im *OAS- Programmierhandbuch* unter *Kap. 7 "Belegung der Effekt-Taster"*. Wie Sie das neue JL- Effekt- Preset in Ihre eigenen Total Presets speichern können, erfahren Sie in Ihrer OAS- Bedienungsanleitung unter dem Kap. 7.3.3 "Zuweisen von Sound *Effekte".*

#### **Hinweis**:

Alle OAS- Instrumenten verfügen mit Ausnahme der Instrumente Scala GS700 und Louvre GS1000 über 6 Sound- Effekt- Taster. Die Instrumente Scala GS700 und Louvre GS1000 besitzen je 10 Sound- Effekt- Taster.

## <span id="page-12-0"></span>**4.6. Anwählen des neuen James Last- Eingangs- Mischpult**

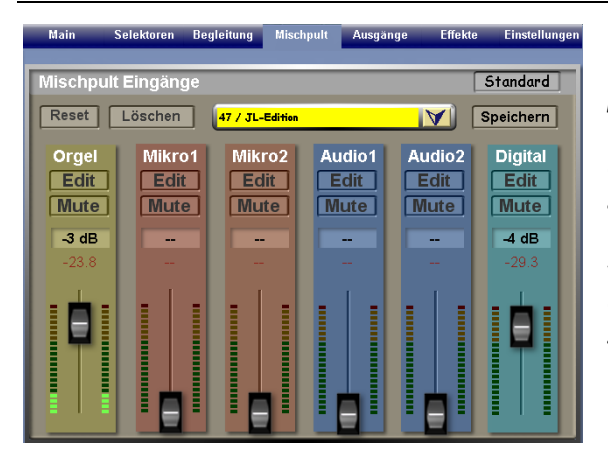

Die neue James Last Edition hält ein neues, spezielles *JL-Eingangs-Mischpult* für Sie bereit. Das neue JL-Eingangs-Mischpult wurde bereits in die neuen 40 Total Presets (*Plätze 851 bis 890 im Factory- Bereich)* integriert. Sie finden es ausgehend vom *OAS- Hauptbedienfeld* unter der Displaytaste *Mischpult* auf *Speicherplatz Nr. 47.* 

Hinweis "Einbindung vom JL- Eingangs- Mischpult in Totalpresets"

Wie Sie das neue JL- Eingangs- Mischpult auch in Ihre eigenen Presets speichern können, erfahren Sie in Ihrer *OAS- Bedienungsanleitung* unter dem *Kap. 7.3.3 "Zuweisen von Mixer & Outputs".*

Das *Ausgangs-Mischpult* sollte an Ihre eigene Lautsprecheranlage angepasst sein, weswegen die JL-Edition kein besonderes Ausgangsmischpult enthält. In den enthaltenen Total Presets wird das auf Ihrem Instrument eingestellte Standard-Ausgangsmischpult ausgewählt.

## <span id="page-12-1"></span>**4.7. Anwählen der neuen James Last- Effekt- Presets WERSI-Hall 1**

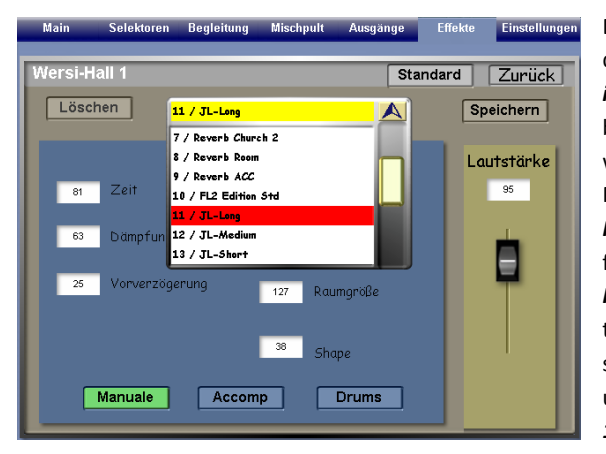

Die neue James Last-Edition hält drei neue spezielle *JL- Effekt- Preset im Bereich WERSI- Hall 1* für Sie bereit. Die neuen JL- Effekt Presets wurden bereits in die 40 Total Presets (*Plätze 851 bis 890 im Factory- Bereich)* integriert. Sie finden sie ausgehend vom *OAS-Hauptbedienfeld* unter derDisplaytaste *Effekte.* Wählen Sie anschließend die Displaytaste *Hall 1*  und *einen der Speicherplätze Nr. 11-13* aus.

Hinweis "Einbindung der JL- Effekt- Presets WERSI- Hall 1"

Wie Sie die neuen JL- Effekt Presets "WERSI Hall 1" auch in Ihre eigenen Presets speichern können, erfahren Sie in Ihrer *OAS- Bedienungsanleitung* unter dem *Kap. 7.3 "Verknüpfung mit anderen gespeicherten Einstellungen".*

### <span id="page-13-0"></span>**4.8. Anwählen der neuen James Last- Demo MP3's**

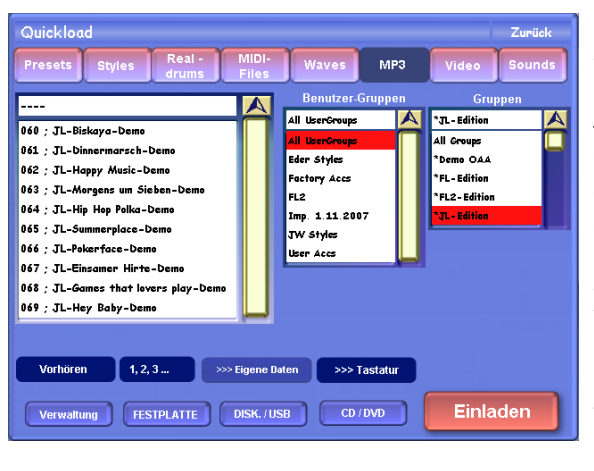

Die neue James Last-Edition hält *10 neue JL- Demo- Songs* für Sie bereit, welche von Ralph Döller und Jörg Wahl live an einem aktuellen OAS-Instrument eingespielt worden sind. Diese können Sie wie folgt anwählen:

Im *OAS- Hauptbedienfeld* drücken Sie die Displaytaste *Quickload* und wechseln anschließend in den Bereich *MP3*. Wählen Sie zunächst unter *Benutzer- Gruppen* den *Factory- Bereich* (Werksdaten) aus und anschließend unter *Gruppen* die Einstellung *JL- Edition*.

Die JL- Demo- Songs finden Sie nun *auf den Plätzen 060 bis 069*.

Navigieren Sie mit dem *Data Wheel* durch die Liste bis zum gewünschten JL- Demo- Song. Wählen Sie über das *Touch- Display* den gewünschten JL- Demo- Song an (Text erhält eine rote Markierung) und drücken Sie anschließend die Displaytaste *Einladen*. Anschließend gelangen Sie wieder automatisch in *OAS- Hauptbedienfläche* und können den JL- Demo- Song über den *Taster Start* abspielen lassen.

Viel Spaß beim Anhören der neuen JL- Demo- Songs!

#### Hinweis "MP3's auf ACC- Taster legen (Mapping)"

Wie Sie MP3's auf ACC- Taster legen, erfahren Sie im *OAS- Programmierhandbuch* im *Kap. 9.4 "ACC- Tasterbelegung".*

# <span id="page-14-0"></span>**5. Inhaltsübersicht der JAMES LAST Edition**

## <span id="page-14-1"></span>**5.1. JL- Total Presets**

Die Presets 851 bis 870 sind insbesondere für das Spiel an Orgeln geeignet. Sie enthalten teilweise mehrere Splitpunkte. Die Presets 871 bis 890 eignen sich sowohl für das Spiel an Orgeln als auch an Keyboards.

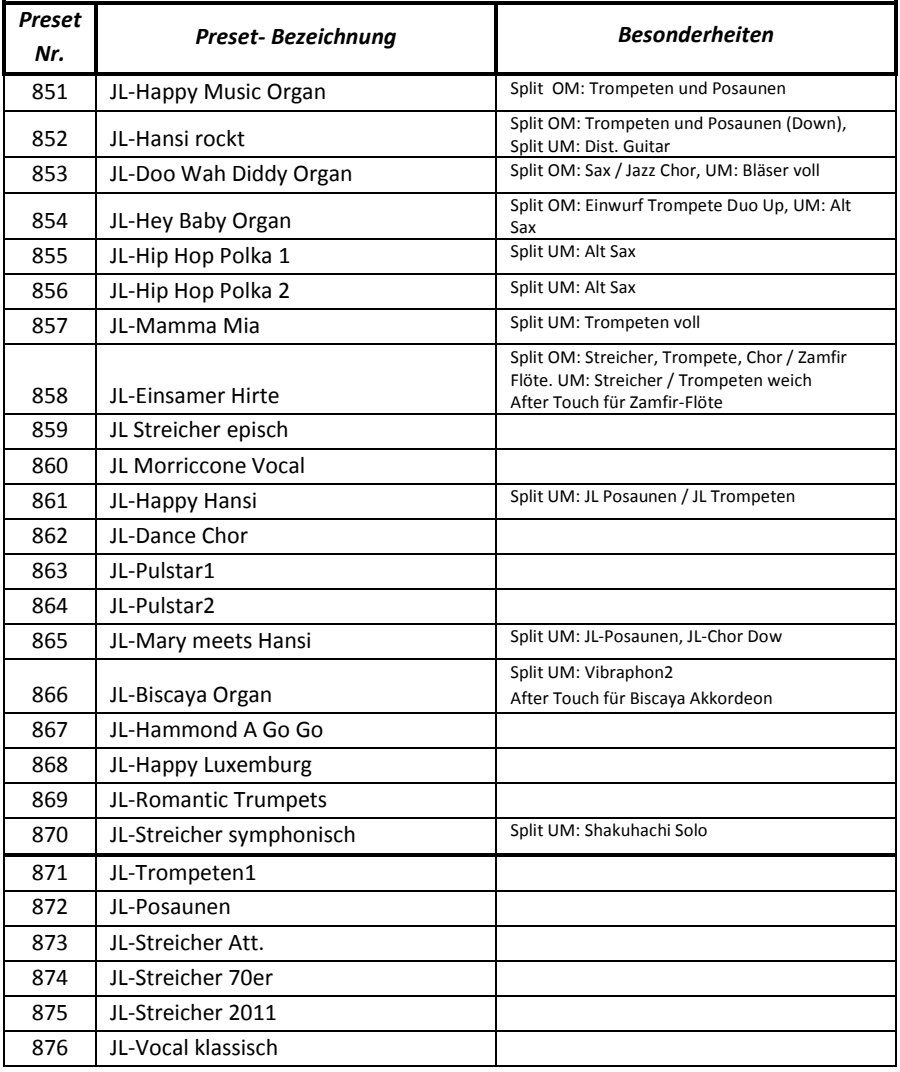

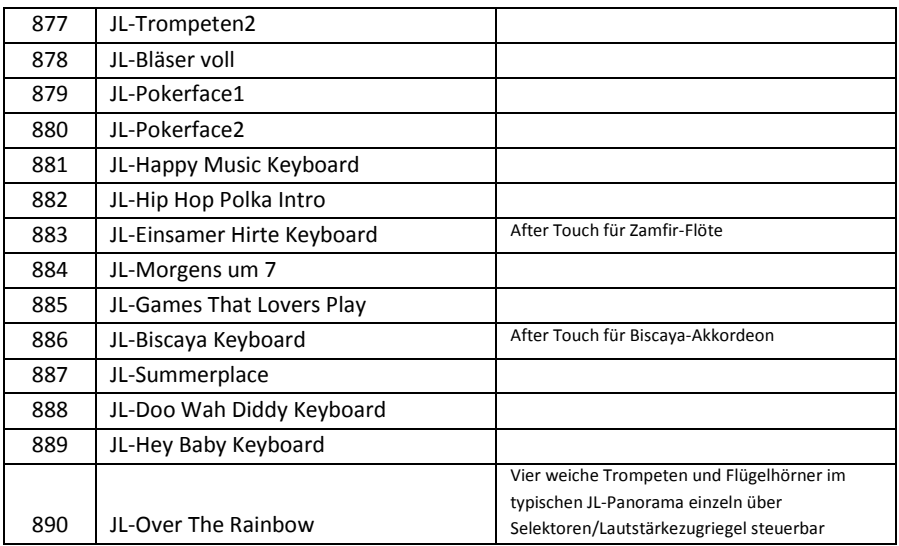

### <span id="page-15-0"></span>**5.2. JL- Sounds**

Die folgende Übersicht enthält alle in der James Last-Edition enthaltenen Sounds. Einige dieser Sounds sind für spezielle Einsatzgebiete gedacht. So bedeutet der Zusatz "Acc.", dass es sich um einen Sound handelt, der speziell für die Stylebegleitung erstellt wurde. Hierzu zählen beispielsweise die Live-Rhythmusgitarren. Die Sounds mit dem Zusatz "Ped." eignen sich besonders für das Fußbass-Spiel.

*Hinweis:* Bei vielen Sounds beeinflussen Mod. Wheel und Aftertouch die Vibratointensität. In der folgenden Übersicht sind nur davon abweichende Funktionen der beiden Controller vermerkt.

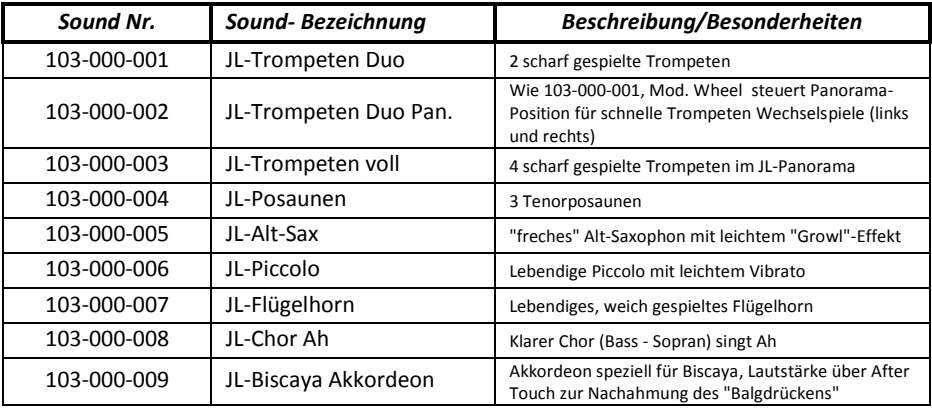

### **Bedienungsanleitung** JAMES LAST Edition

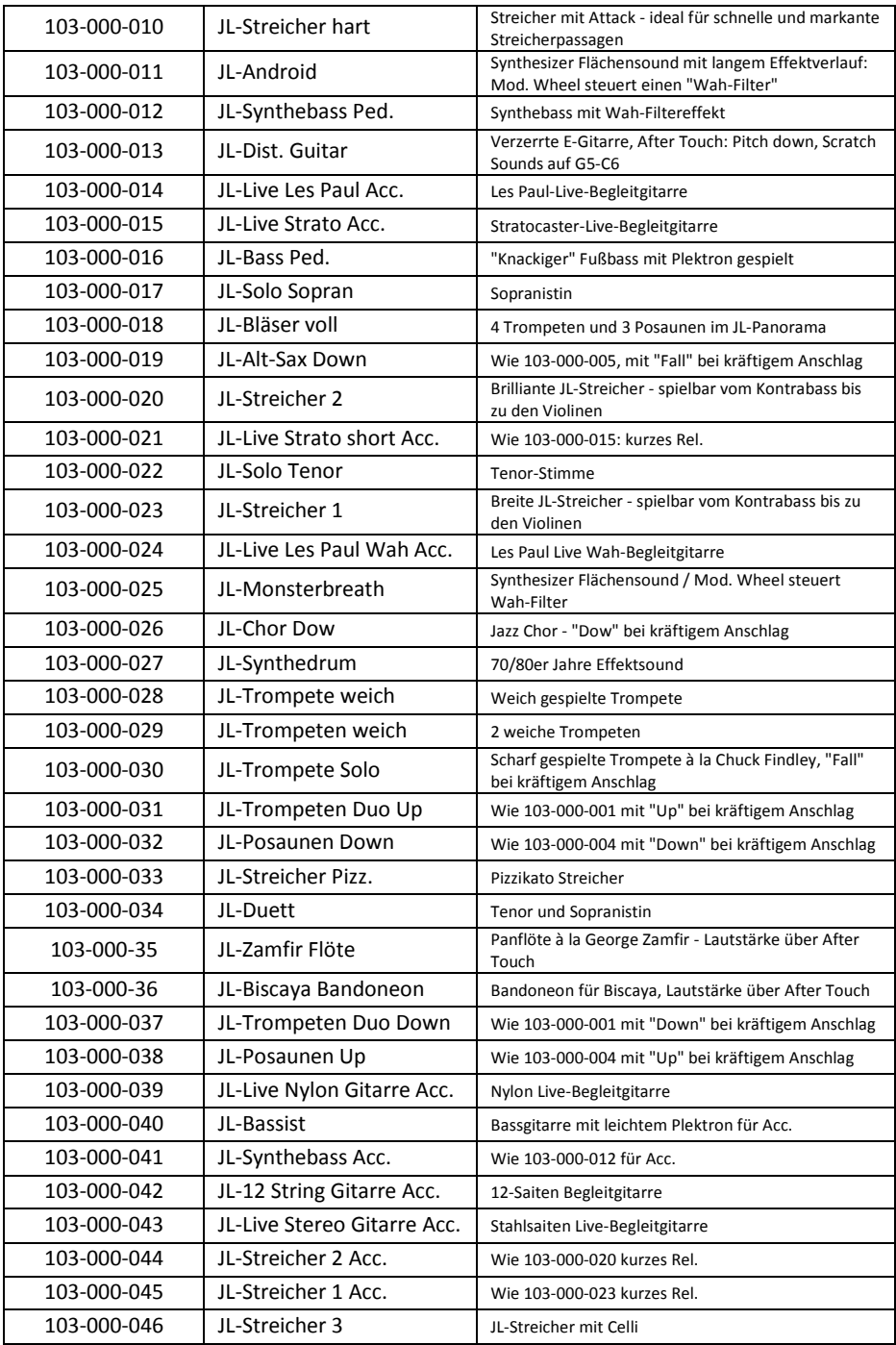

# <span id="page-17-0"></span>**5.3. JL- Styles**

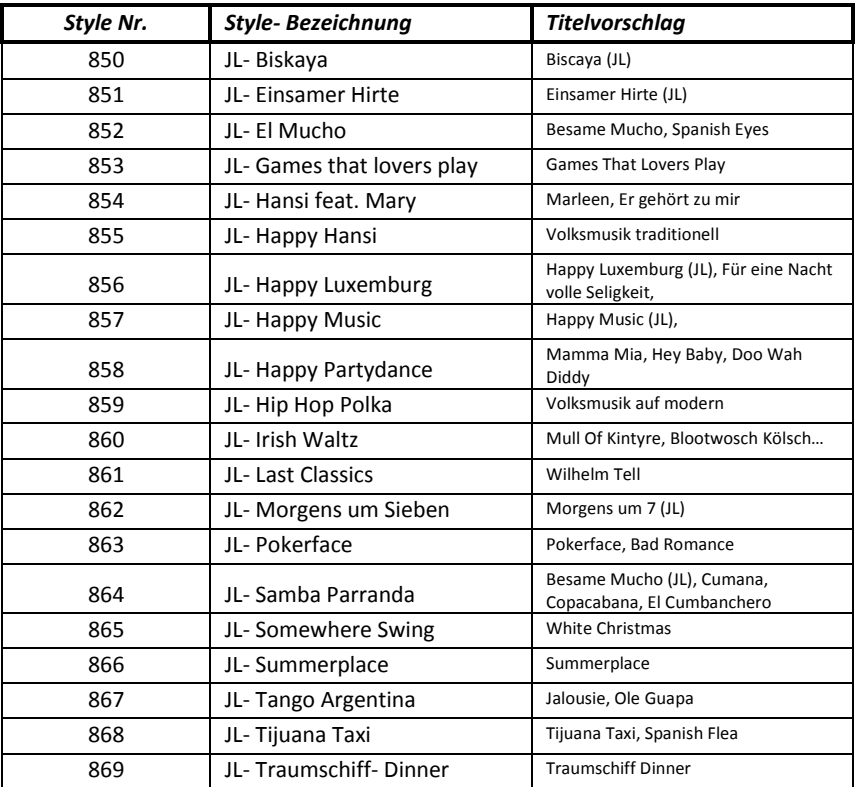

## <span id="page-17-1"></span>**5.4. JL- Drumsets**

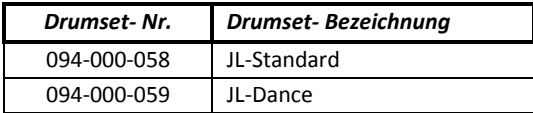

# <span id="page-18-0"></span>**5.5. JL- Eingangs- Mischpult**

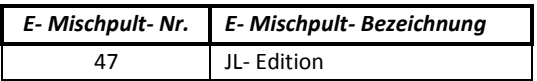

## <span id="page-18-1"></span>**5.6. JL- Drum- Sounds**

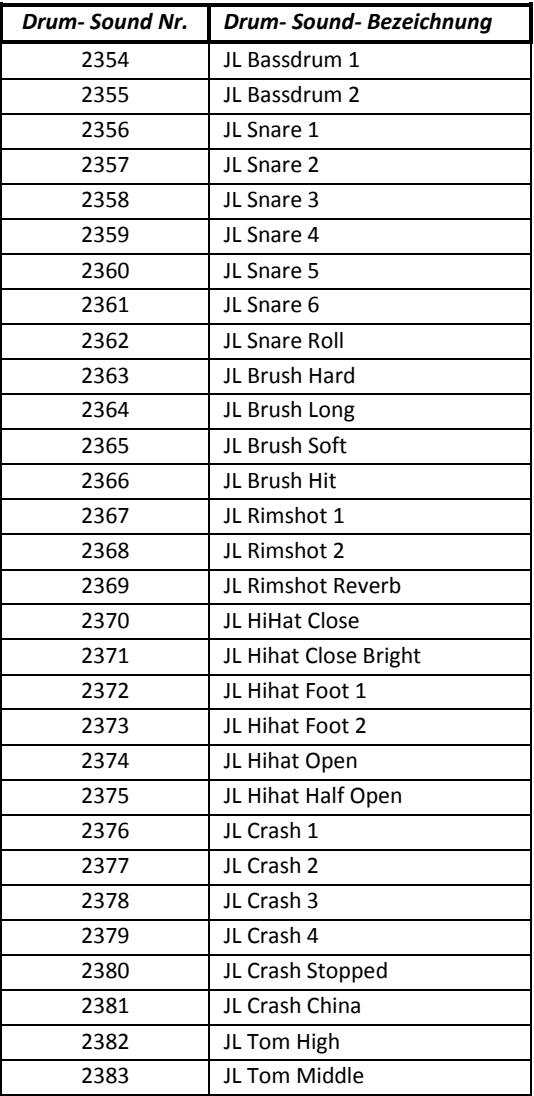

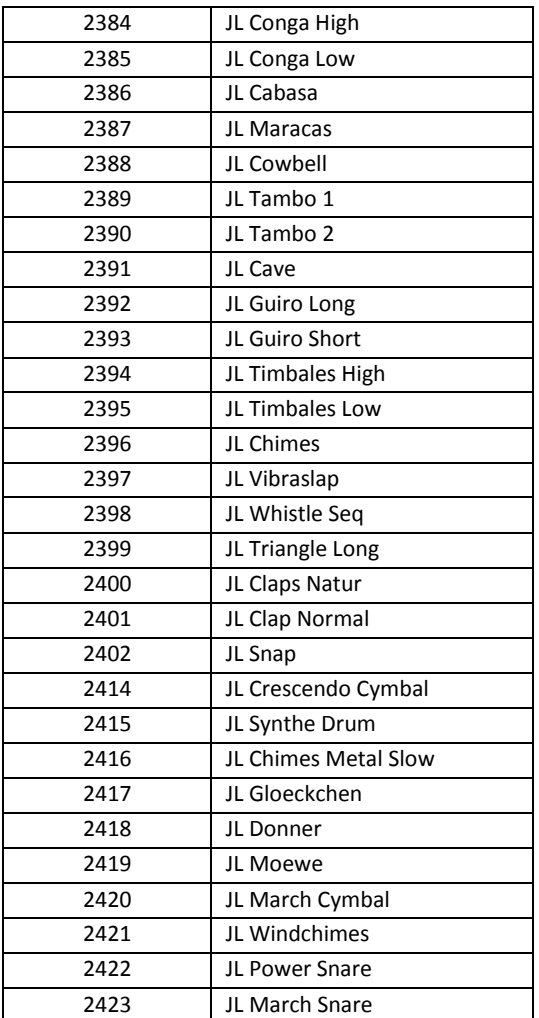

# <span id="page-19-0"></span>**5.7. JL- Sound- Effekte Preset**

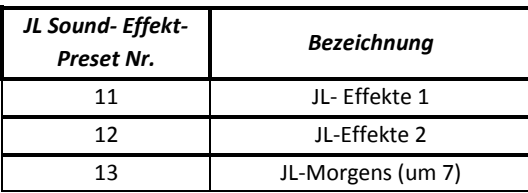

## <span id="page-20-0"></span>**5.8. JL- Sound- Effekte**

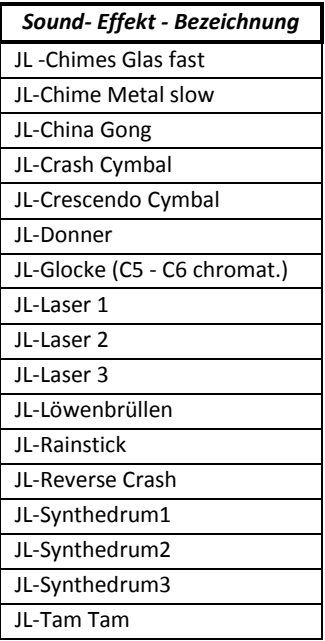

## <span id="page-20-1"></span>**5.9. JL- Effekt- Presets WERSI-Hall 1**

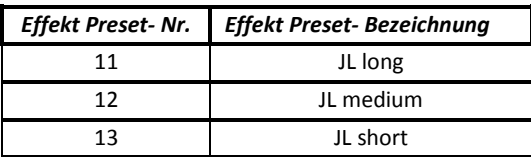

# <span id="page-21-0"></span>**5.10. JL- MP3 Demo- Song**

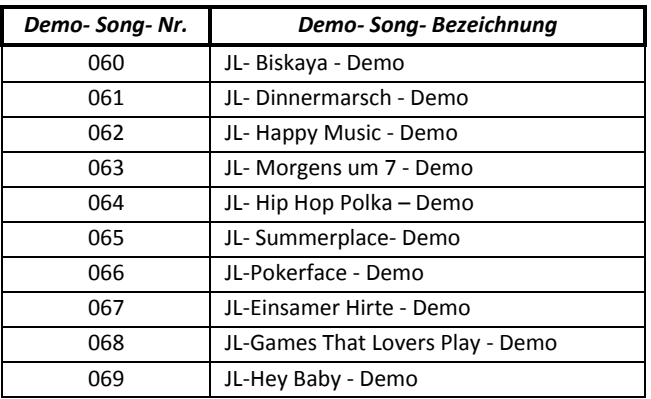

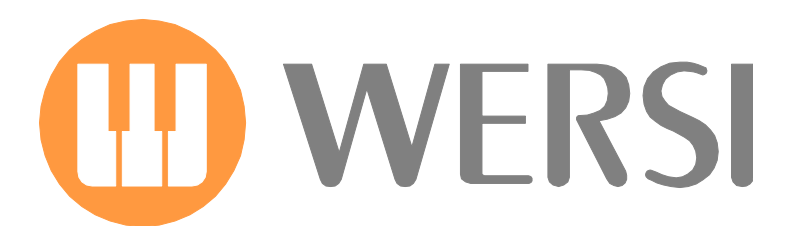